## **OPEL**CONNECT – LIVE NAVIGATION

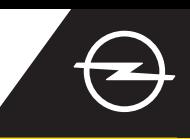

## LIVE NAVIGATION WITH SMARTPHONE TETHERING

Benefit from Live Navigation Services using a smartphone as a hotspot for the Infotainment System, tethering it as described below.

Then follow the instructions on page two to activate the Live Navigation Services in your vehicle.

Activate the hotspot function in the settings of your smartphone and check the hotspot password.

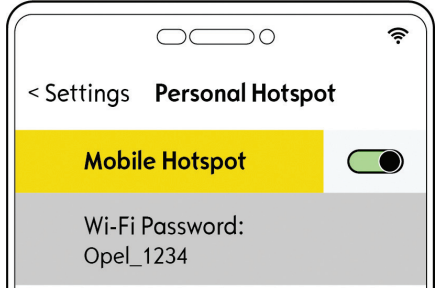

Start your vehicle and wait until the infotainment system is fully started. Ensure you are in an area with GSM network coverage (avoid for example underground car parks, etc.).

 Should the name of your device not be listed, restart the search by tapping on the update

WI-FI NETWORK CONNECTION

button.

Secure

Tap on the messages icon on the upper right of the navigation screen.

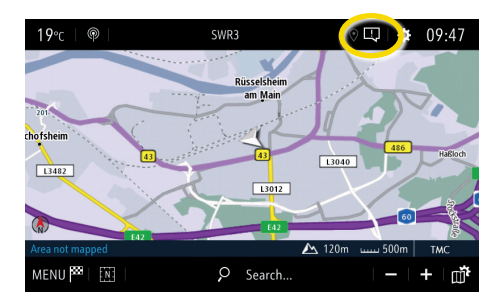

The found hotspots will be displayed. Tap on the name of your device and ...

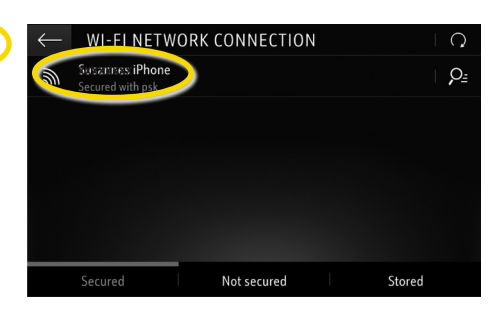

( 9 The infotainment system will now use the mobile data of the connected device. Tap on  $\longleftarrow$  to return to the navigation screen.

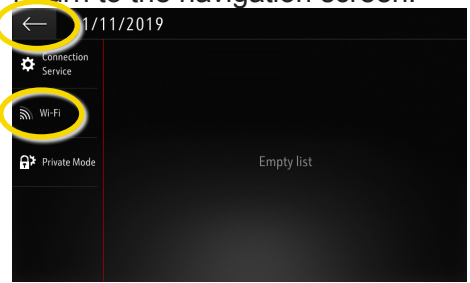

Note: Using connected navigation features consumes mobile data. Additional costs may apply.

Select "Wi-Fi". The vehicle will now search for available hotspots.

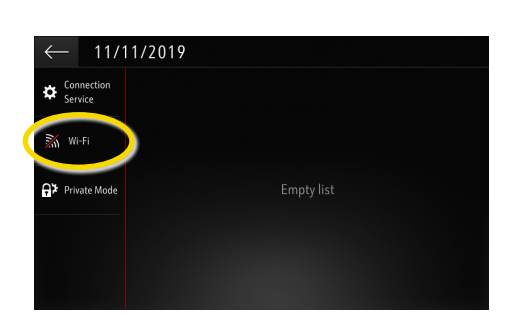

... enter the hotspot password from your smartphone (see step 1), confirm with  $\checkmark$ .

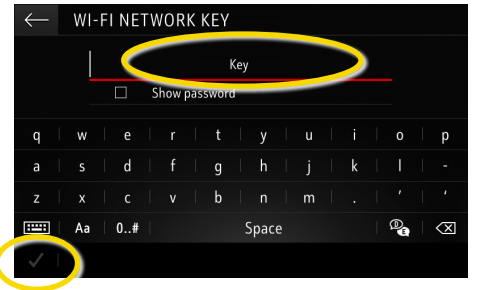

When the connection has been established successfully, the device will be shown as connected.

Not secure

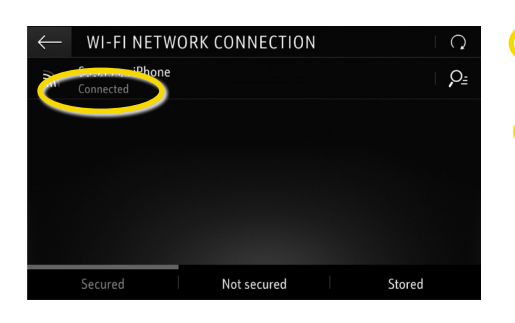

## **OPEL**CONNECT – LIVE NAVIGATION

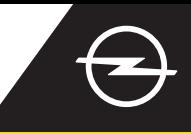

## SERVICE ACTIVATION IN THE VEHICLE

Activate the OpelConnect Live Navigation Services in the OpelConnect Store. They are offered free of charge for 3 years for all new vehicles with navigation systems. Upon receiving the email confirming activation of services, follow the steps below to activate Live Navigation in your car.

Start your vehicle and wait until the infotainment system is fully started. Ensure you are in an area with GSM network coverage (avoid for example underground car parks, etc.).

Tap on the messages icon on the upper right of the navigation screen.

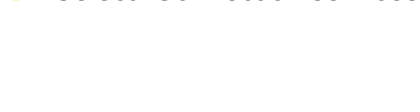

Select "Connection services".  $\left( \frac{4}{3} \right)$  Now tap on the globe symbol to update the service and connection status.

DATA AND SERVICES CONNECTION

rvices – Not activated

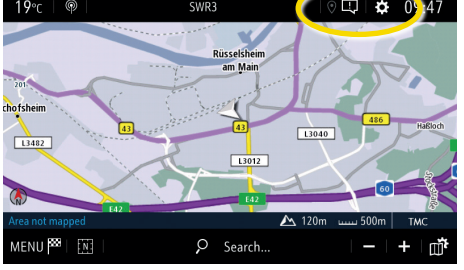

If services are not shown as "active", check their activation status in the OpelConnect Store.

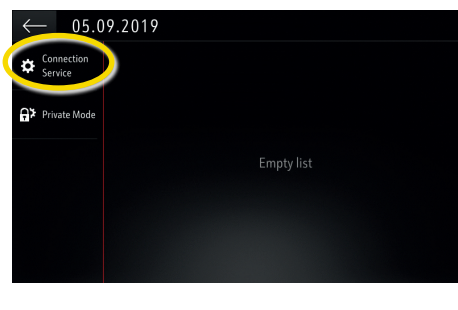

Proceed after successful service activation.

DATA AND SERVICES CONNECTION

⊕

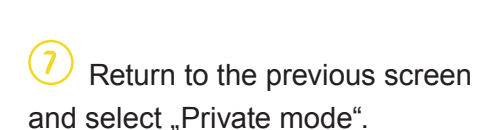

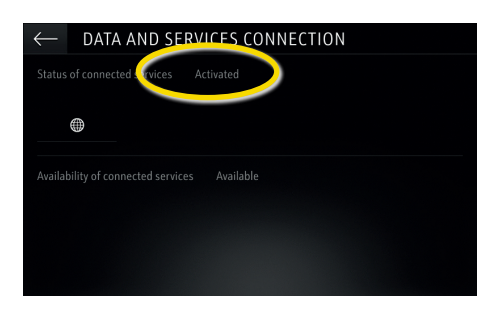

To enable Live Navigation activate sharing data and vehicle position and confirm with  $\sqrt{ }$ .

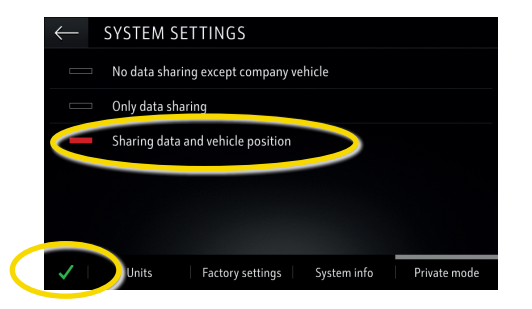

On the connection screen,

the services are now shown as "available".

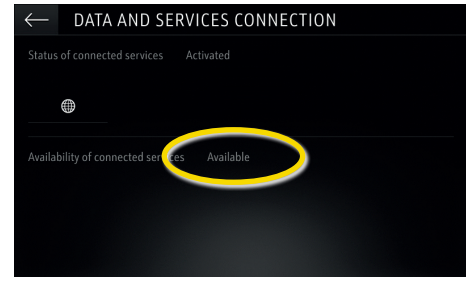

05.09.2019

"TomTom Traffic" appears on the lower right of the navigation screen, when Live Navigation is active and available.

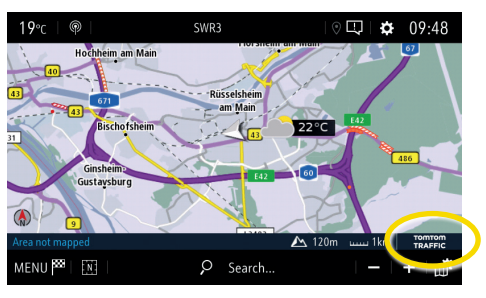

Your navigation system will now show online traffic information as well as online information for parking, fuel prices and weather. You can stop the services at anytime by cancelling data and position sharing (see step 8).